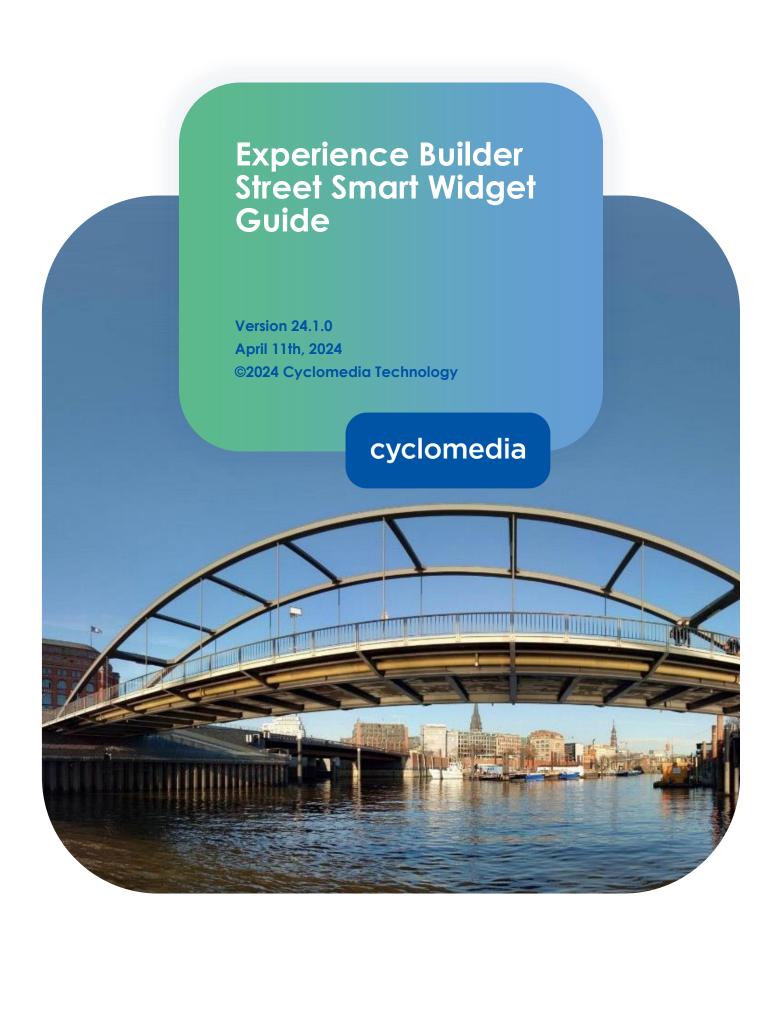

### Table of Contents

| 1 | Installing the Experience Builder Dev Edition | 2    |
|---|-----------------------------------------------|------|
| _ |                                               |      |
| 2 | Editor Tool Guide Link:                       | 10   |
| 3 | Common Errors:                                | . 10 |

# Installing the Experience Builder Dev **Edition**

Experience Builder Installation Guide: https://developers.arcgis.com/experiencebuilder/auide/install-auide/

If this is your first time using the Developer Edition of Experience Builder then follow steps 1-5 below, otherwise you can start at step 6.

- 1. Download and install Node.js https://developers.arcgis.com/experience-builder/
- 2. Download the SDK (Version 1.13) https://developers.arcgis.com/experience-builder/
- 3. Create the registered application in your ArcGIS online website (ex: https://streetsmart.maps.arcgis.com/) -> Follow steps 2 to 9 of the ExB install guide above
- 4. Follow the steps for the Client install
- 5. Start the npm:
  - Windows:

To start the server and client, open two different Command Prompts and enter the file paths of the server/client folder

[C:\EXB\arcgis-experience-builder1.13\ArcGISExperienceBuilder\server & C:\EXB\arcgis-experience-builder1.13\ArcGISExperienceBuilder\client]

In both terminals type 'npm start' to start them both.

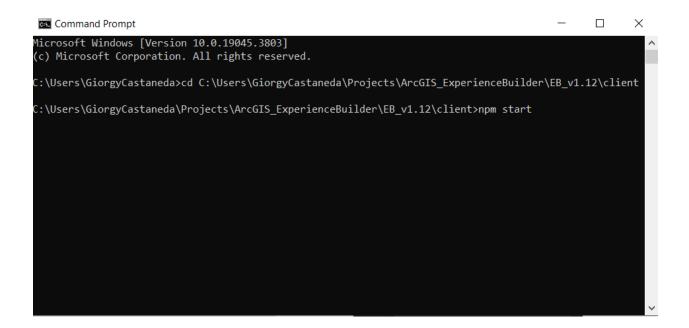

#### TIP!:

For Windows, to create a shortcut so you don't have to manually type in the command 'npm start' from the two folders every time, follow these steps:

- 1. Right click on some empty space in Explorer, preferably where your Experience Builder folder is saved, and in the context menu go to "New/Shortcut".
- 2. When prompted to enter a location put in:

"C:\Windows\System32\cmd.exe /k cd your-client-location & npm start" and "C:\Windows\System32\cmd.exe /k cd your-server-location & npm start"

This will run the command and keep (/k) the command prompt open after.

Example: "C:\Windows\System32\cmd.exe /k cd C:\Users\GiorgyCastaneda\Projects\ArcGIS ExperienceBuilder\EB v1.12\cli ent & npm start"

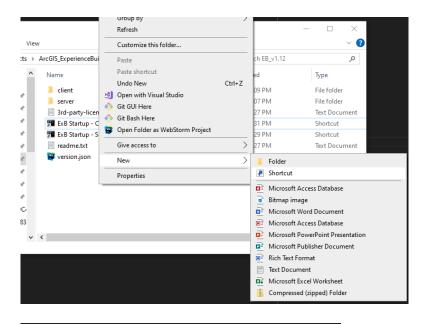

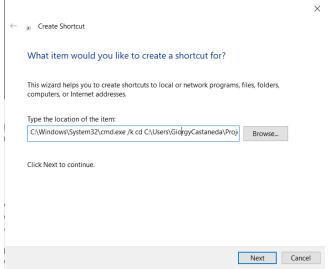

#### It should look like this once finished:

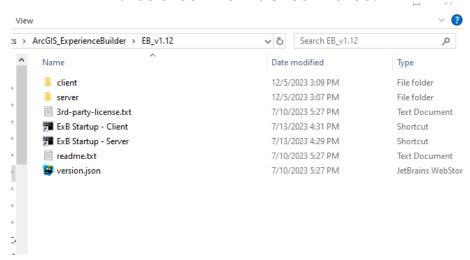

#### MacBook:

Right mouse click and 'Open in terminal' from the client and server folders

[C:\EXB\arcgis-experience-builder-1.13\ArcGISExperienceBuilder\client & C:\EXB\arcgis-experience-builder-1.13\ArcGISExperienceBuilder\server]

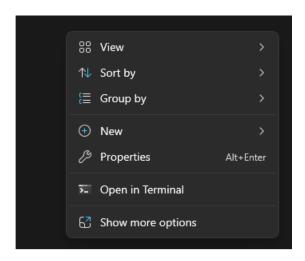

- 6. Start the Experience builder in browser with https://localhost:3001/ Log in with 'your-arcgis-online-website' and the Client ID from step 3
- 7. <u>Download the ExB Widget folder</u>, unzip and copy the unzipped folder 'StreetSmart-ExB' to the 'client/dist/widgets' folder in the client

[C:\EXB\arcgis-experience-builder1.13\ArcGISExperienceBuilder\client\dist\widgets]

**IMPORTANT:** Open the README file inside of the 'StreetSmart-ExB' folder and follow the instructions for getting the compiled code to work in Experience Builder Developer Edition.

8. After following the instructions in the README file, you must restart your client terminal to recompile the code:

```
webpack
                                                                                                                                                                                                                                                                                                                                                                                                                                                                                                                                                   exb-client@1.13.0 start
        cross-env NODE_ENV=development webpack --mode development --watch
(node:9344) [DEP0147] DeprecationWarning: In future versions of Node.js, fs.rmdir(path, { recursive: true }) will be rem
oved. Use fs.rm(path, { recursive: true }) instead
(Use `node --trace-deprecation ...` to show where the warning was created)
Entrypoint widgets/simple/dist/runtime/widget 9.68 KiB = widgets/simple/dist/runtime/widget.js
The property widgets of the property of the property of the p
Entrypoint widgets/StreetSmart-ExB-test/dist/runtime/widget 18.3 MiB = widgets/StreetSmart-ExB-test/dist/runtime/widget
  Entrypoint widgets/StreetSmart-ExB-test/dist/setting/setting 666 KiB = widgets/StreetSmart-ExB-test/dist/setting/setting
   webpack 5.88.1 compiled successfully in 6422 ms
```

- 9. Refresh your Experience Builder: https://localhost:3001/
- 10. Create a new Experience Builder type, example: 'JewelryBox' or 'Pocket'
  - Find the Street Smart ExB widget under the list of custom widgets on the left-hand side

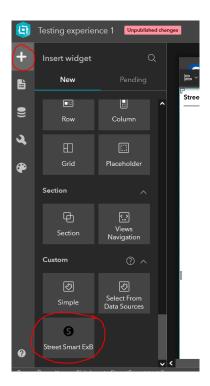

Add the widget to your application

- Click on the widget box to open the config
- Fill in Cyclomedia username & password
- Select or type the viewer SRS from the drop-down list

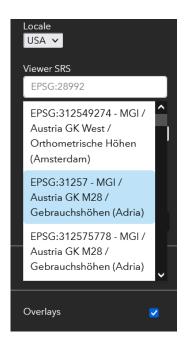

IMPORTANT: Select 'map' from the dropdown to connect your basemap to the widget

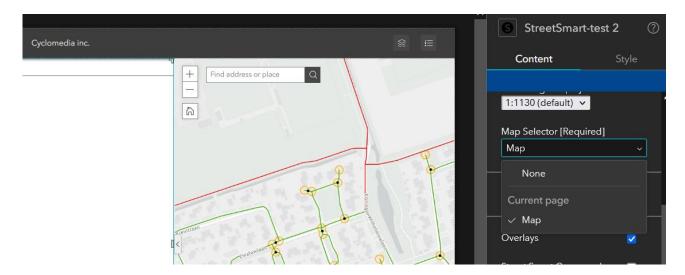

- Choose the options from checkboxes, and the last one to agree to terms & conditions
- Click Submit Changes at the bottom to save your changes

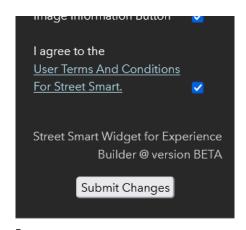

11. On the top right of the builder, click save experience (floppy disk) and start preview (play button) to test your application

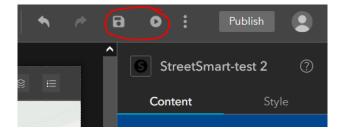

- Press 'Open Widget' button to turn on the widget
- Press 'Close Widget' if you want to restart the widget without having to restart the application

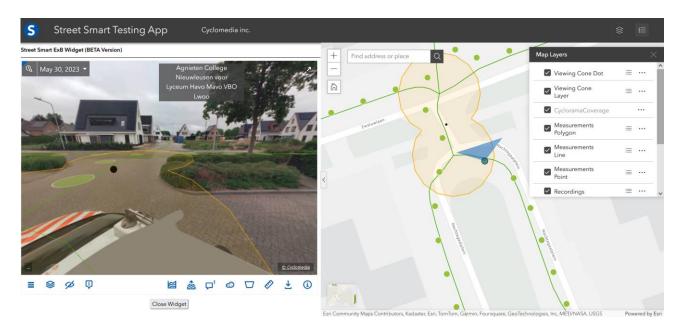

That's it! You should have a working version of the Street Smart Widget for Experience Builder now

If you ever run into any problems or errors that are making the widget crash, you can use the web developer tools (F12) to view the console log and see what errors are showing up and share them with Cyclomedia tech support to find a solution to your problem: <a href="https://www.cyclomedia.com/en/support/contact-servicedesk">https://www.cyclomedia.com/en/support/contact-servicedesk</a>

## 2 Editor Tool Guide Link:

https://developers.arcgis.com/javascript/latest/api-reference/esri-widgets-Editor.html

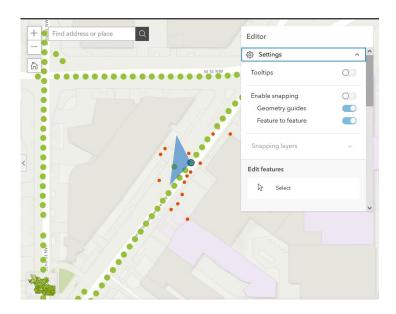

## 3 Common Errors:

Street Smart API is not responding. Please check your settings and try again soon. Error message is:

TypeError: Failed to fetch

-> Fix: You might have forgotten to click 'submit changes' on the config screen so none of the settings were saved before opening the widget.

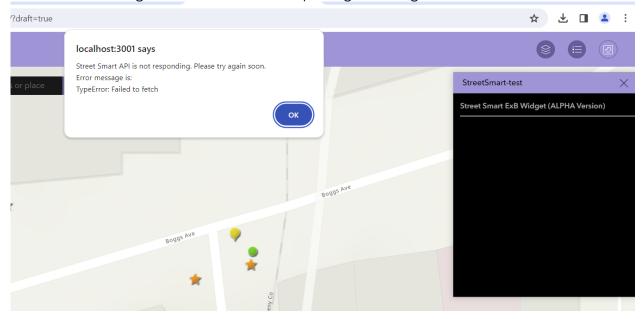

Street Smart API is not responding. Please check your settings and try again soon. Error message is:

Error: init::Loading user info failed with status code 500. Message: ::ConfigurationUrl might be Invalid

-> Fix: The API is currently down and needs to be fixed from someone on the API team soon.

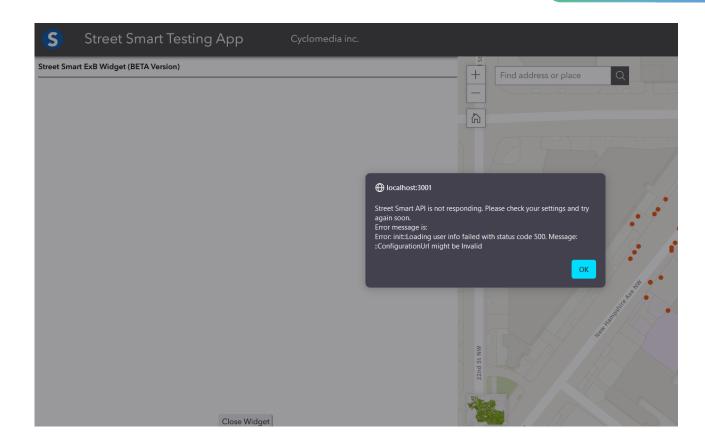

- 'mapview didn't load, recommend to restart app'
  - -> Fix: This happens when the map view takes too long to load or if it fails to load completely. This error can show up repeatedly while you are testing and it might not go away even if you refresh the app multiple times because the map view is corrupted. The solution if it doesn't go away is to close all your ExB tabs/windows and open them again, essentially restarting the Experience Builder.

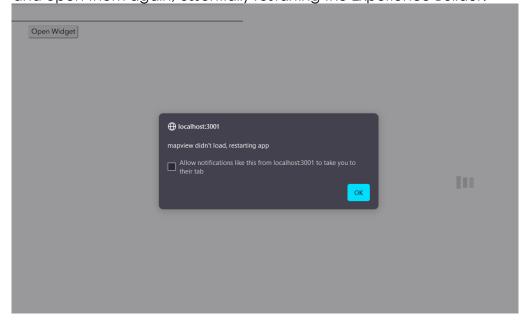

- 'this. Home is not a constructor'
  - -> This is an Esri Error that cannot be fixed right now, you can either ignore it or refresh the app until the message goes away.

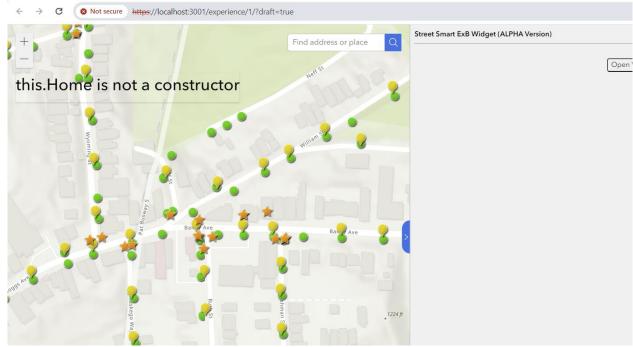